# **HERZLICH WILLKOMMEN**

Liebe:r Teilnehmer:in,

herzlich willkommen zu den digitalen Angeboten der Wissenschaftlichen Weiterbildung der Universität Leipzig!

Unsere Lern- und Videoplattform *Weiterbildungsmoodle* ermöglicht es Ihnen – je nach Weiterbildungsangebot – ergänzende Materialien, Videos oder weitere Informationen zu Ihrer Veranstaltung einfach und bequem jederzeit online abzurufen. Sie benötigen lediglich einen Internetzugang und den Einschreibeschlüssel zur Veranstaltung.

Alle wichtigen Schritte zur Nutzung des *Weiterbildungsmoodles* finden Sie in diesem Leitfaden. Sollte es doch einmal zu technischen Problemen kommen, stehen wir Ihnen gerne telefonisch und per E-Mail zur Verfügung.

Wir wünschen Ihnen viel Freude bei Ihrer Veranstaltung!

Ihr Team der Wissenschaftlichen Weiterbildung

Newsletter

# **ANSPRECHPARTNER:INNEN**

**LUISE GEORGI**

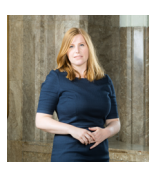

Wissenschaftliche Weiterbildung +49 341 97-30056 [luise.georgi@zv.uni-leipzig.de](mailto:luise.georgi@zv.uni-leipzig.de)

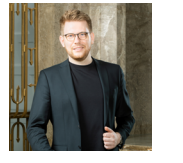

**MARVIN ROSE** Wissenschaftliche Weiterbildung +49 341 97-31998 [marvin.rose@zv.uni-leipzig.de](mailto:marvin.rose@zv.uni-leipzig.de)

# **GASTHÖRER:INNEN UND SENIORENSTUDIERENDE**

Moodle-Kurse zu regulären Lehrveranstaltungen und Hinweise finden Sie unter: *<https://moodle2.uni-leipzig.de/>* sowie ergänzend über den QR-Code.

# **WEITERE INFORMATIONEN**

Sie möchten mehr über unser Programm erfahren? Informationen zur Anmeldung und zu allen Angeboten finden Sie unter: **[www.uni-leipzig.de/weiterbildung](http://www.uni-leipzig.de/weiterbildung/)**

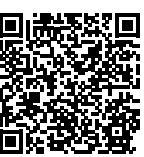

2. Auflage | 31.01.2024 | Porträts: Swen Reichhold / Anzeige/Titel: Colourbox

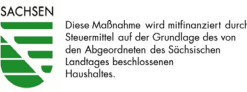

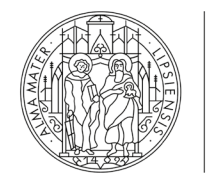

**UNIVERSITÄT LEIPZIG** 

Wissenschaftliche Weiterbildung

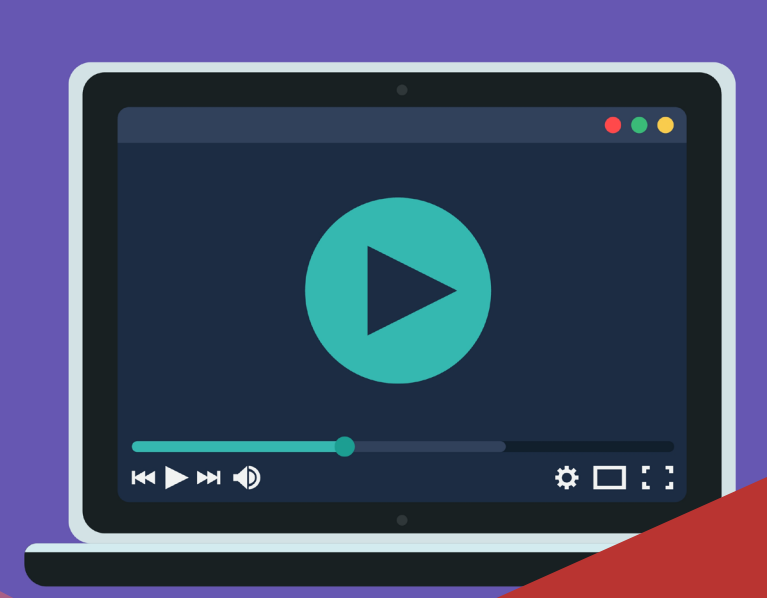

# LEITFADEN FÜR TEILNEHMER:INNEN **ANMELDUNG UND NUTZUNG WEITERBILDUNGSMOODLE**

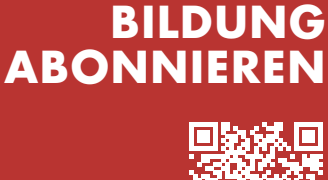

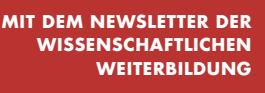

# **ANMELDUNG**

# **WEITERBILDUNGSMOODLE ÖFFNEN**

- Öffnen Sie *Weiterbildungsmoodle* in Ihrem Browser: *<https://wbmoodle.uni-leipzig.de/>*
- Sie sind Seniorenstudent:in oder Gasthörer:in und suchen den *Moodle*-Kurs einer regulären Lehrveranstaltung? Nutzen Sie bitte:*<https://moodle2.uni-leipzig.de/>*
- Klicken Sie rechts auf oben auf > *Login*

# **LOGIN-OPTION AUSWÄHLEN**

#### **Ich habe einen Uni-Login der Universität Leipzig**

*Gasthörende, Fern- und Seniorenstudierende sowie Mitarbeitende der Universität Leipzig*

• Loggen Sie sich mit Ihren Daten unter > *Uni-Login* ein ( > weiter zu Schritt 3: "Veranstaltung suchen")

#### **Ich habe einen Uni-Login einer anderen Universität / Hochschule oder DFN-AAI-Institution**

- Klicken Sie auf > *DFN-AAI-Login*
- Wählen Sie Ihre Institution aus und loggen Sie sich mit Ihren Zugangsdaten ein ( > weiter zu Schritt 3: "Veranstaltung suchen")

### **Ich habe keinen Uni-Login oder Moodle-Zugang**

• Klicken Sie am Seitenende auf > *Neues Konto anlegen*   $($  > weiter zu Schritt 2:  $\mathbb{R}$ egistrieren")

Kennwort vergessen? Neues Konto anlegen

# **REGISTRIEREN**

**2**

#### **NEUES KONTO ERSTELLEN**

- Im nächsten Schritt gelangen Sie zum *Datenschutzhinwei*s und den *Nutzungsbedingungen* – klicken Sie jeweils am Ende der Seite auf > *Weiter.*
- Stimmen Sie den Richtlinien anschließend zu, indem Sie beide Häkchen setzen und auf > *Weiter* klicken.
- Sie werden nun gebeten, einmalig ein neues Nutzerkonto zu erstellen. Geben Sie alle Daten ein und klicken Sie auf > *Neues Nutzerkonto anlegen.*
- Um Ihre Registrierung abzuschließen, werden Sie aufgefordert, Ihre Anmeldung über den an Ihre E-Mail-Adresse versendeten Link zu bestätigen.
- Nach der Bestätigung erscheint folgendes Fenster:

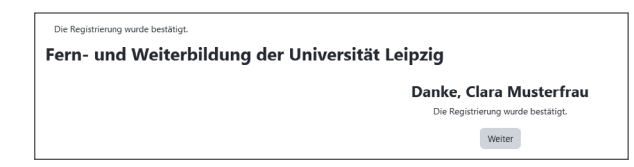

- Ihr Nutzerkonto wurde erfolgreich erstellt. Sie können
	- sich nun direkt oder über die Startseite > *Login* mit Ihrem Anmeldenamen und Ihrem Passwort anmelden.

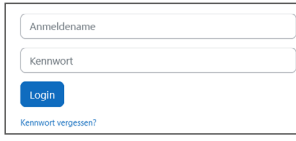

**HINWEIS** | Login-Daten, die Sie im Anschluss Ihrer Online-Buchung mit Ihrem Ticket per E-Mail erhalten haben, sind **nicht** für Moodle gültig. Für das Weiterbildungsmoodle ist eine neue, einmalige Registrierung oder ein Uni-Login notwendig.

# **VERANSTALTUNG SUCHEN**

#### **KURS/VERANSTALTUNG ERSTMALIG SUCHEN**

Loggen Sie sich ein unter: *<https://wbmoodle.uni-leipzig.de/>*

**3**

• Nach dem Login gelangen Sie auf die Startseite:

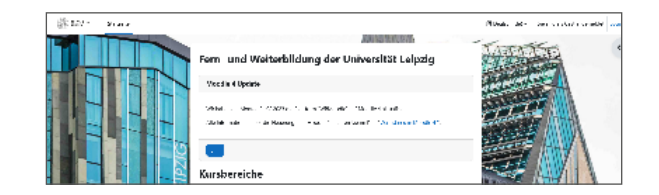

- Klicken Sie am Ende der Seite unter > *Kursbereiche* auf > *40-Wissenschaftliche Weiterbildung* und wählen Sie Ihr Angebot aus (*Kolleg, Ringvorlesung* etc.).
- Klicken Sie auf Ihren Kurs und geben Sie den Einschrei-

beschlüssel ein, den Sie nach Ihrer Buchung per E-Mail erhalten haben:

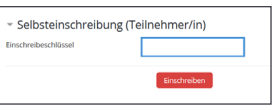

### **KURS/VERANSTALTUNG WIEDERFINDEN**

• Nach der erfolgreichen Einschreibung finden Sie Ihre Kurse unter *> Meine Kurse* schnell und einfach wieder:

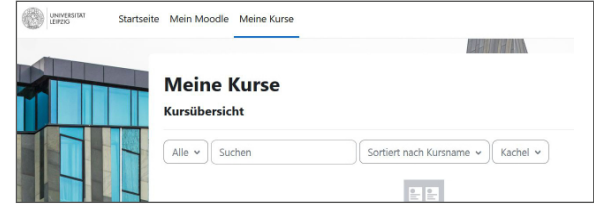